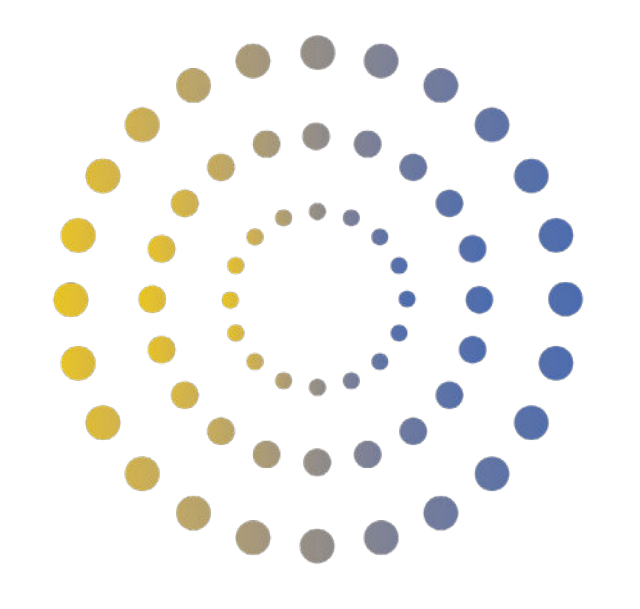

# **HORAN & BIRD** EVERYDAY ENERGY SOLUTIONS

**How to Set Up Wi-Fi Monitoring for Your GoodWe Inverter**

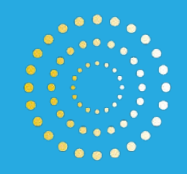

# **Contents**

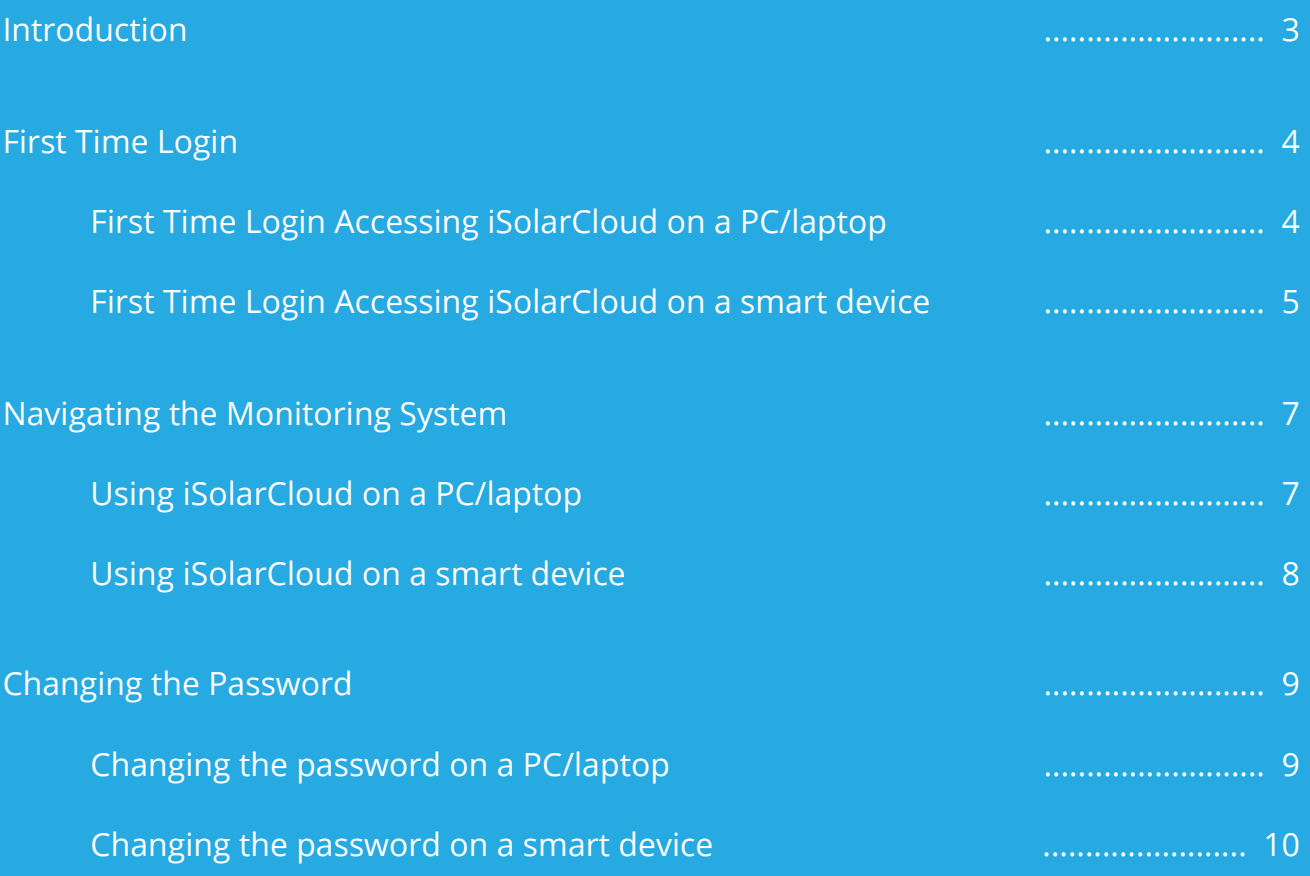

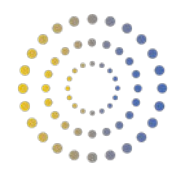

### **Introduction**

Congratulations on having your solar system recently installed by Horan and Bird!

Your GoodWe Inverter not only has a physical screen to check production levels, daily production, and other valuable source of information, but it also comes with the ability to remotely monitor your Solar system on a computer or smart device, and see detailed readings such as string power production, daily production graphs and more.

This guide will help you set up and begin monitoring your installed GoodWe Inverter once the install has been completed, using GoodWe's Monitoring system, SEMS Portal.

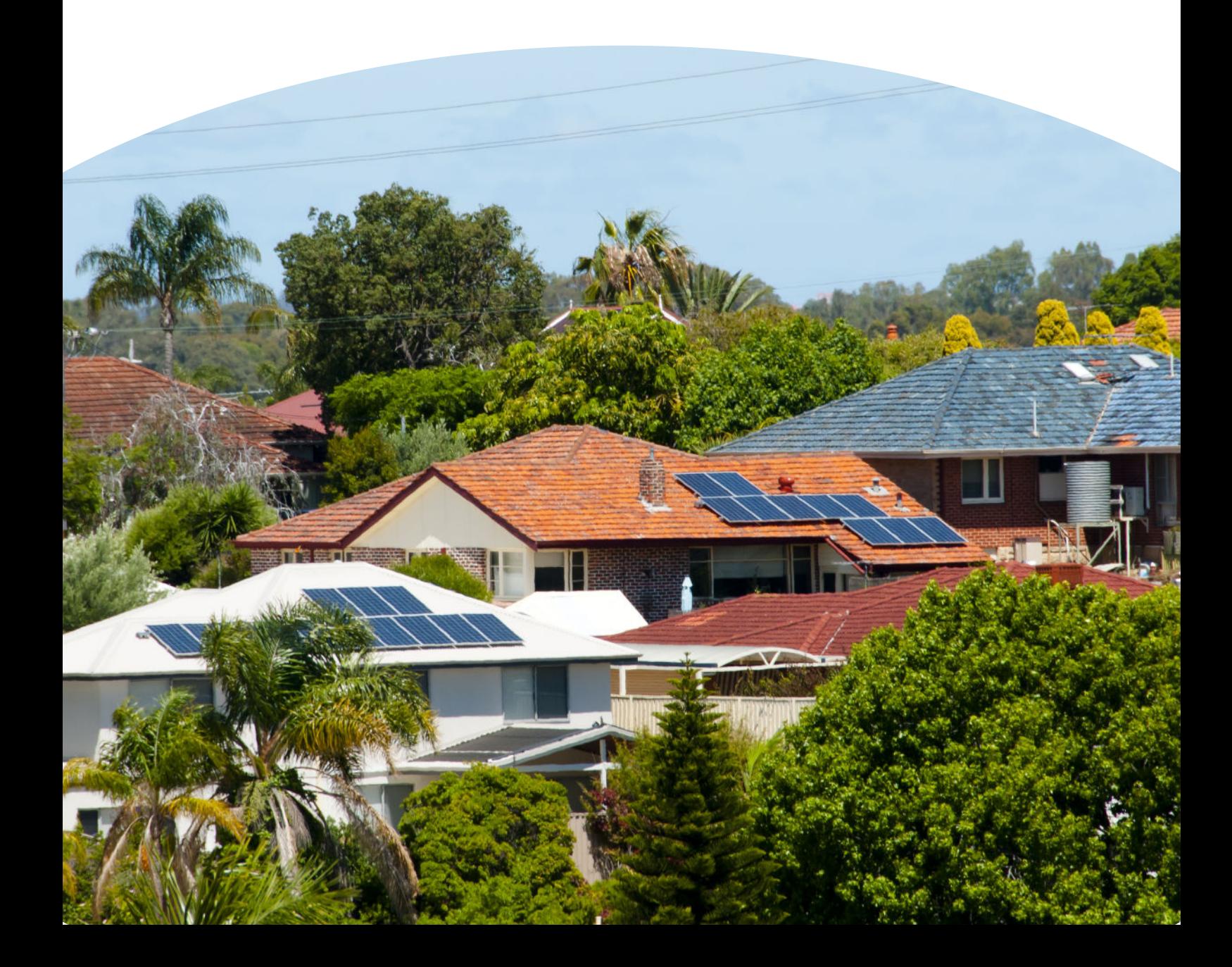

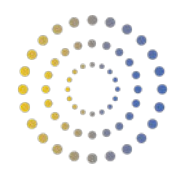

### **First Time Login**

Once your install has been completed and your inverter is switched on and running, you will be able to log in via the SEMS Portal website or application to begin viewing your solar systems monitoring.

#### *Accessing SEMS Portal on a computer or laptop*

If using a computer or laptop, head to https://www.semsportal.com/Home/Login or alternatively type in "SEMS portal" in your search engine browser and select the below link.

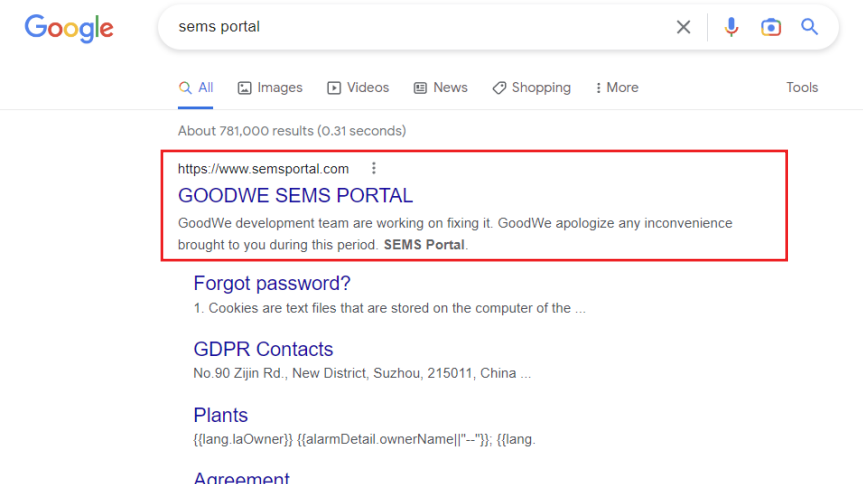

Once you've clicked the link, enter your log-in details. Your log-in will be the email your supplied and received correspondence from Horan and Bird throughout the process of your installation, and your password will be **"Goodwe2018".** This password can be changed after the initial log-in.

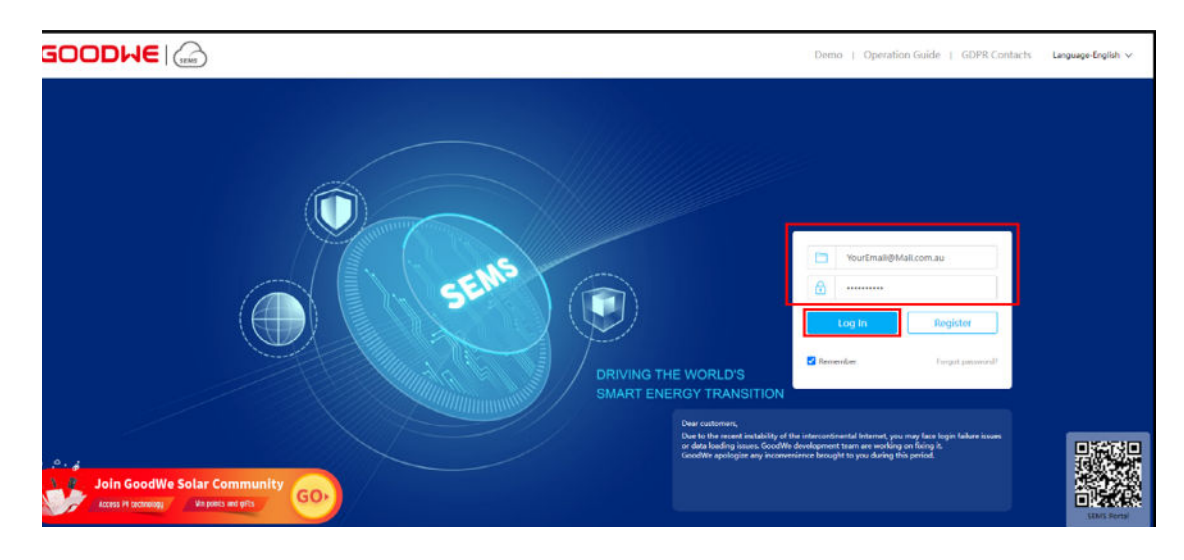

Once you've entered the credentials, click **Log In.**

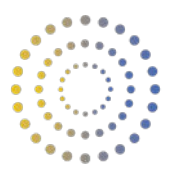

#### *Accessing SEMS Portal on a smart device*

If you wish to use a smart device such as an iPhone, navigate to the devices App store.

- For iPhones, this app is called "App Store"
- For android phones, this app is called "Play Store"

Once in the app store, using the search bar search for "SEMS Portal". Download the SEMS Portal mobile app to your device.

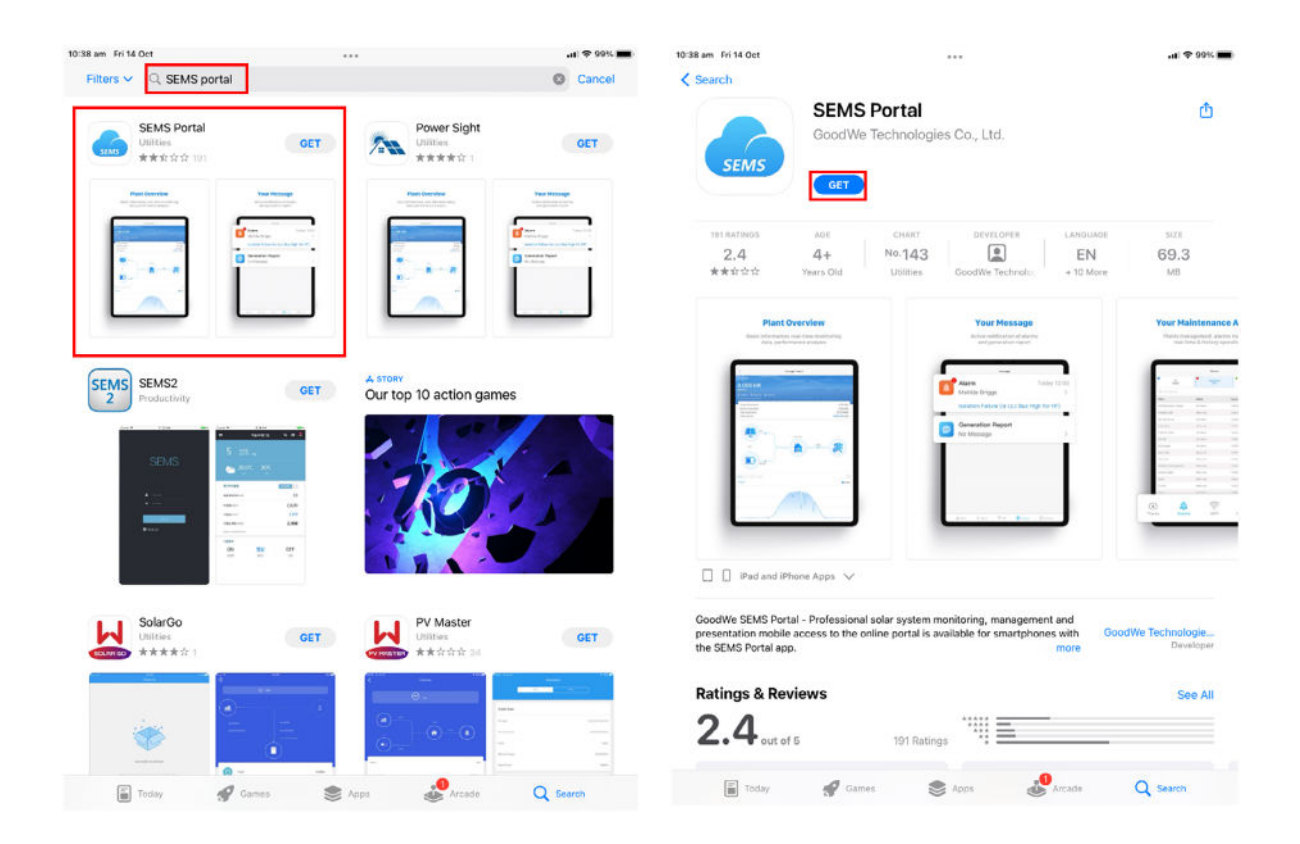

Once the app has downloaded, you will see this app installed on the home screen of your smart device.

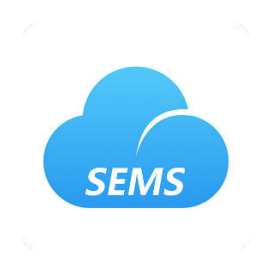

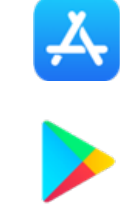

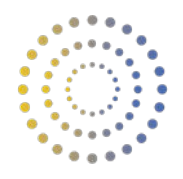

For first time use, use your finger to swipe across the screen until you reach the log-in screen. Enter your log-in details. Your log-in will be the email your supplied and received correspondence from Horan and Bird throughout the process of your installation, and your password will be **"Goodwe2018"**. This password can be changed after the initial log-in.

Once you've entered the credentials, click **Log In.**

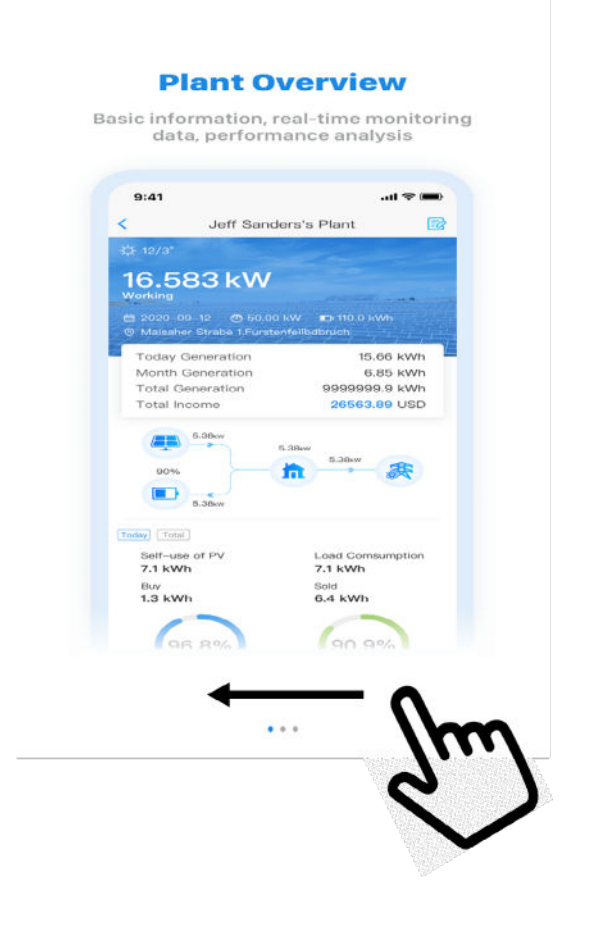

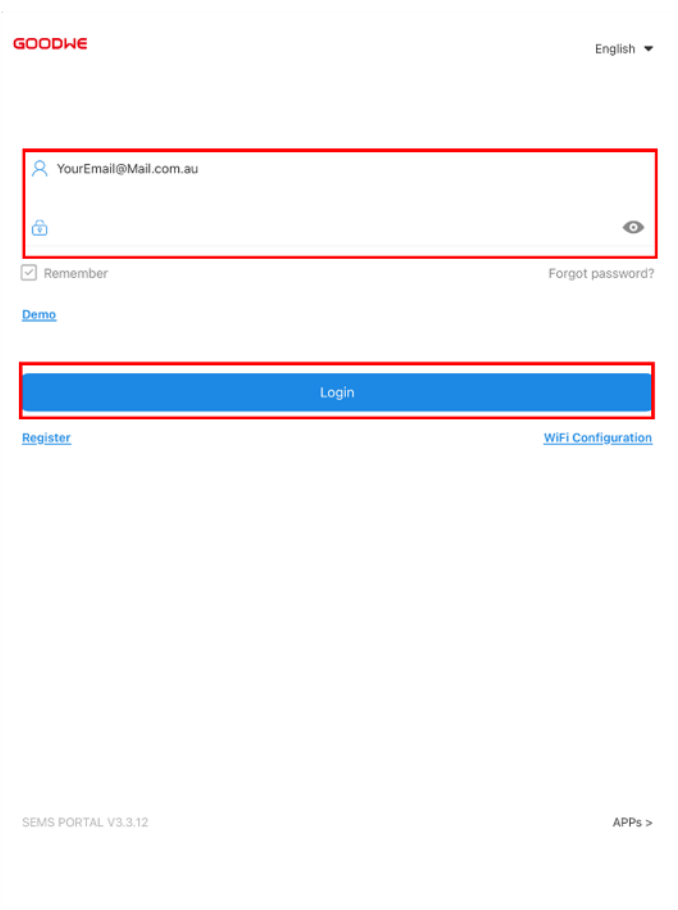

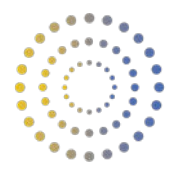

### **Navigating the Monitoring System**

#### *Using SEMS Portal on a computer or laptop*

Once you have successfully logged in to your account, you will see your own Solar System overview, including technical parameters, generation details and power generation graphs.

In particular, **"Generation Today"** will provide you with your daily solar generation each day, updated in real time. At the end of the day once the system has stopped producing, the **"Generation Today"** value will indicate the systems production throughout the whole day.

The **"Power"** graph will give you real time updates on the amount of kW power your solar system generates throughout the day. You may notice small downward spikes or sharp drops some days for short periods, but this is generally normal behaviour. This indicates a period in the day when sunlight is obscured by shade (clouds etc) and the systems production has momentarily dropped. It will spike back up to expected values once the sun is no longer obscured.

Finally, the "Inverter" section will provide you with real time inverter technical parameter details, such as string currents, string voltages, temperature, power and many others.

Being vigilant and checking these values often is vital in ensuring the system is operating as expected on a daily basic.

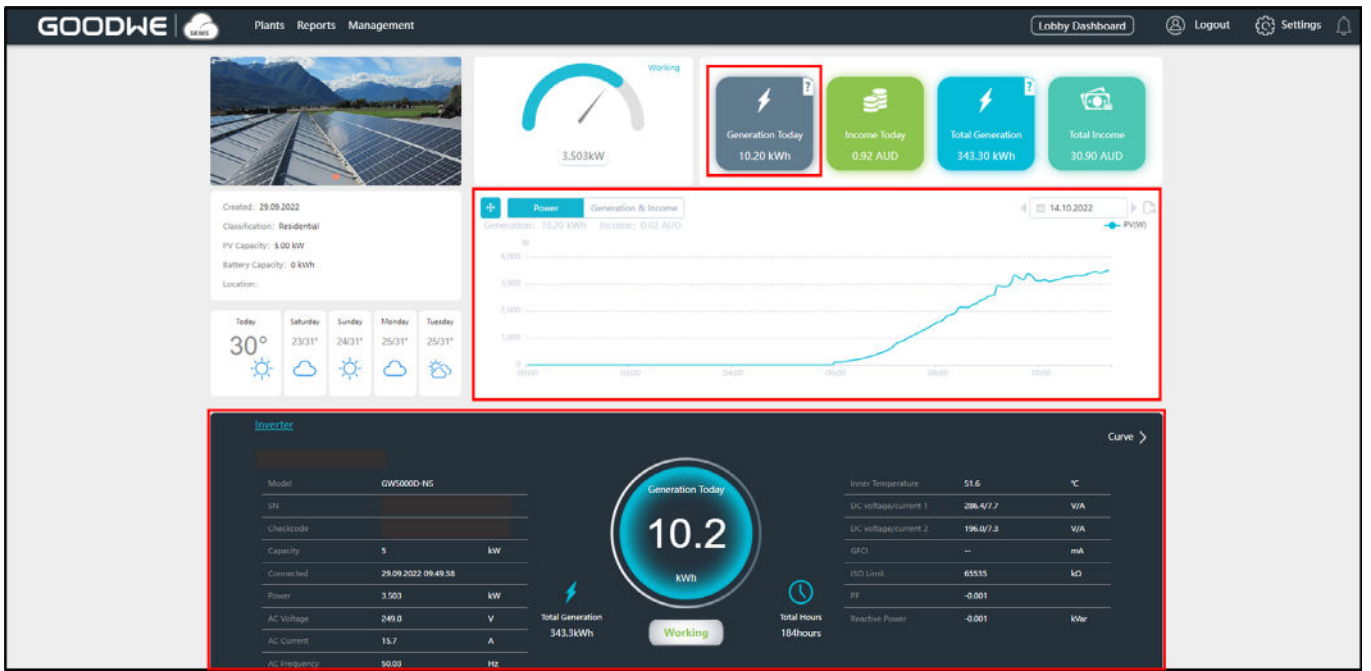

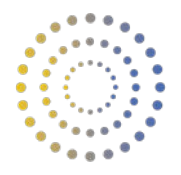

#### *Using SEMS Portal on a smart device*

Once you have successfully logged in to your account, you will see your own Solar System overview, including technical parameters, generation details and power generation graphs.

In particular, **"Generation Today"** will provide you with your daily solar generation each day, updated in real time. At the end of the day once the system has stopped producing, the **"Generation Today"** value will indicate the systems production throughout the whole day.

The **"Power"** graph will give you real time updates on the amount of kW power your solar system generates throughout the day. You may notice small downward spikes or sharp drops some days for short periods, but this is generally normal behaviour. This indicates a period in the day when sunlight is obscured by shade (clouds etc) and the systems production has momentarily dropped. It will spike back up to expected values once the sun is no longer obscured.

Finally, the **"Inverter"** section will provide you with real time inverter technical parameter details, such as string currents, string voltages, temperature, power and many others.

Being vigilant and checking these values often is vital in ensuring the system is operating as expected on a daily basic.

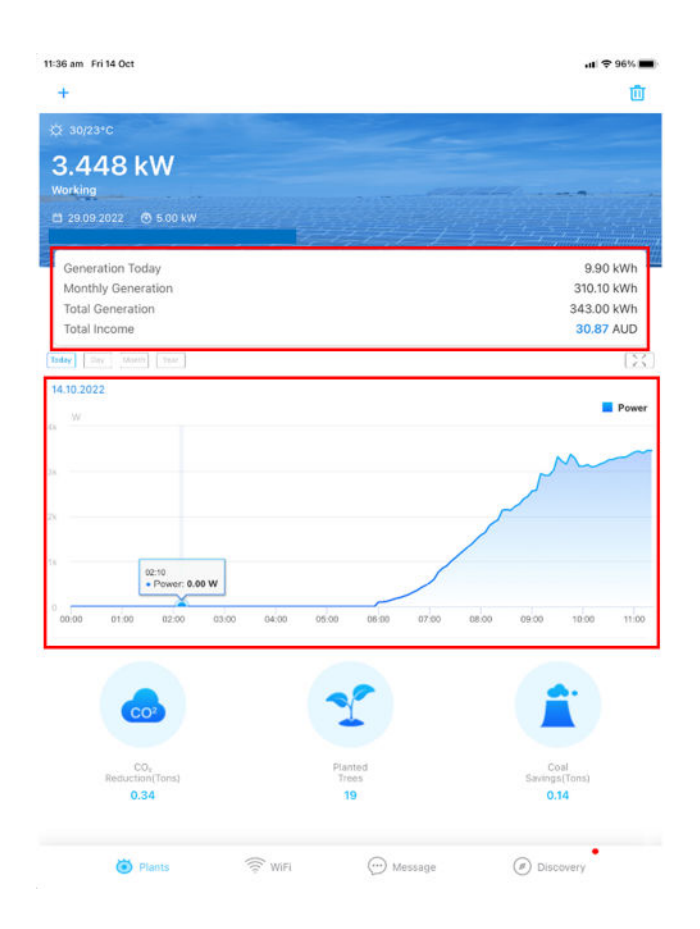

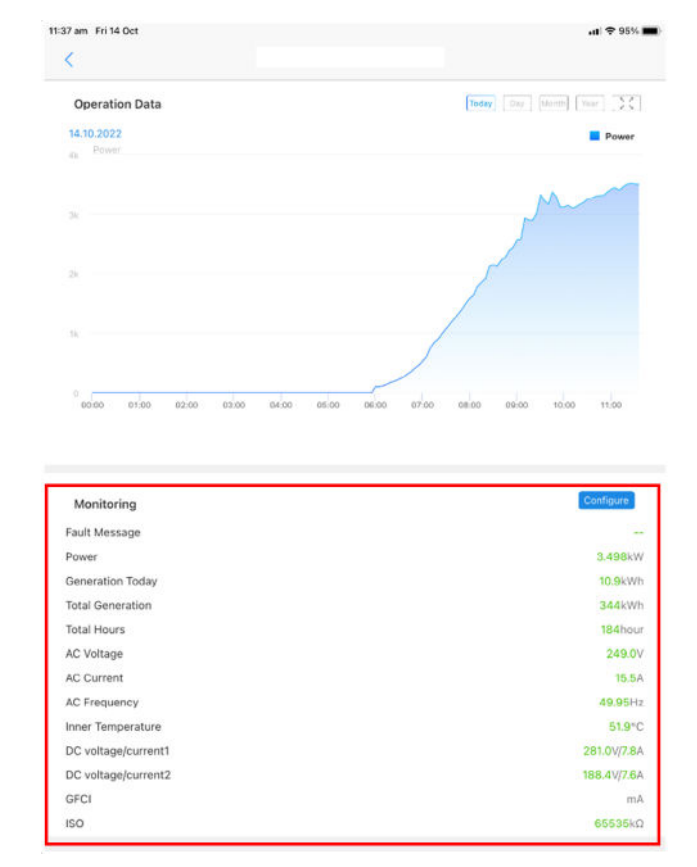

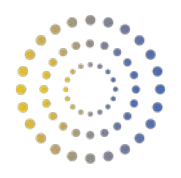

### **Changing the Password**

#### *Changing the password in SEMS Portal on a computer*

Once you have logged in with the initial generated password, you have the option to change password. To do this, navigate to the **"Settings"** tab, and then select **"My Settings".** Here you will see an option to change your password, which will send an email to your nominated email with instructions to change your password.

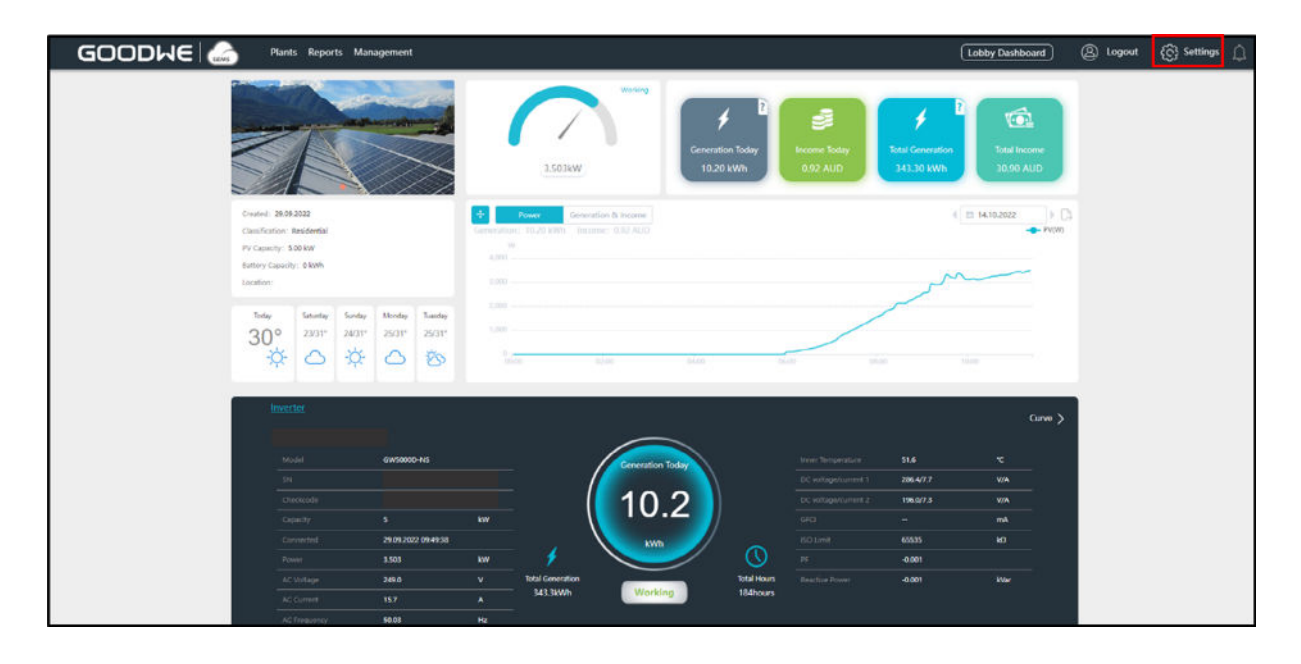

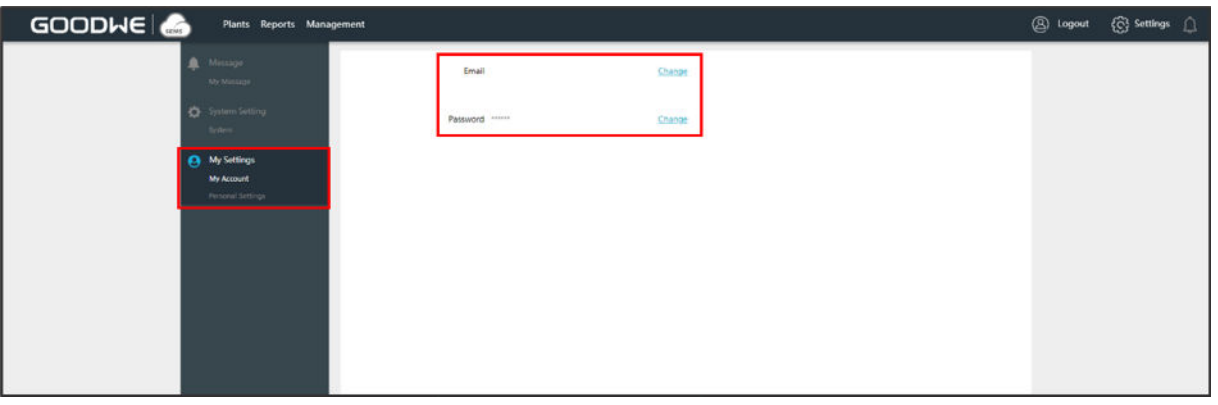

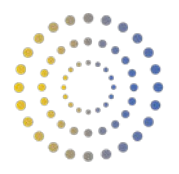

#### *Changing the password in SEMS Portal on a smart device*

Once you have logged in with the initial generated password, you have the option to change password. To do this, navigate to the "Discovery" tab, and then select "Edit". Select the "Password" tab and follow the prompts to change your password.

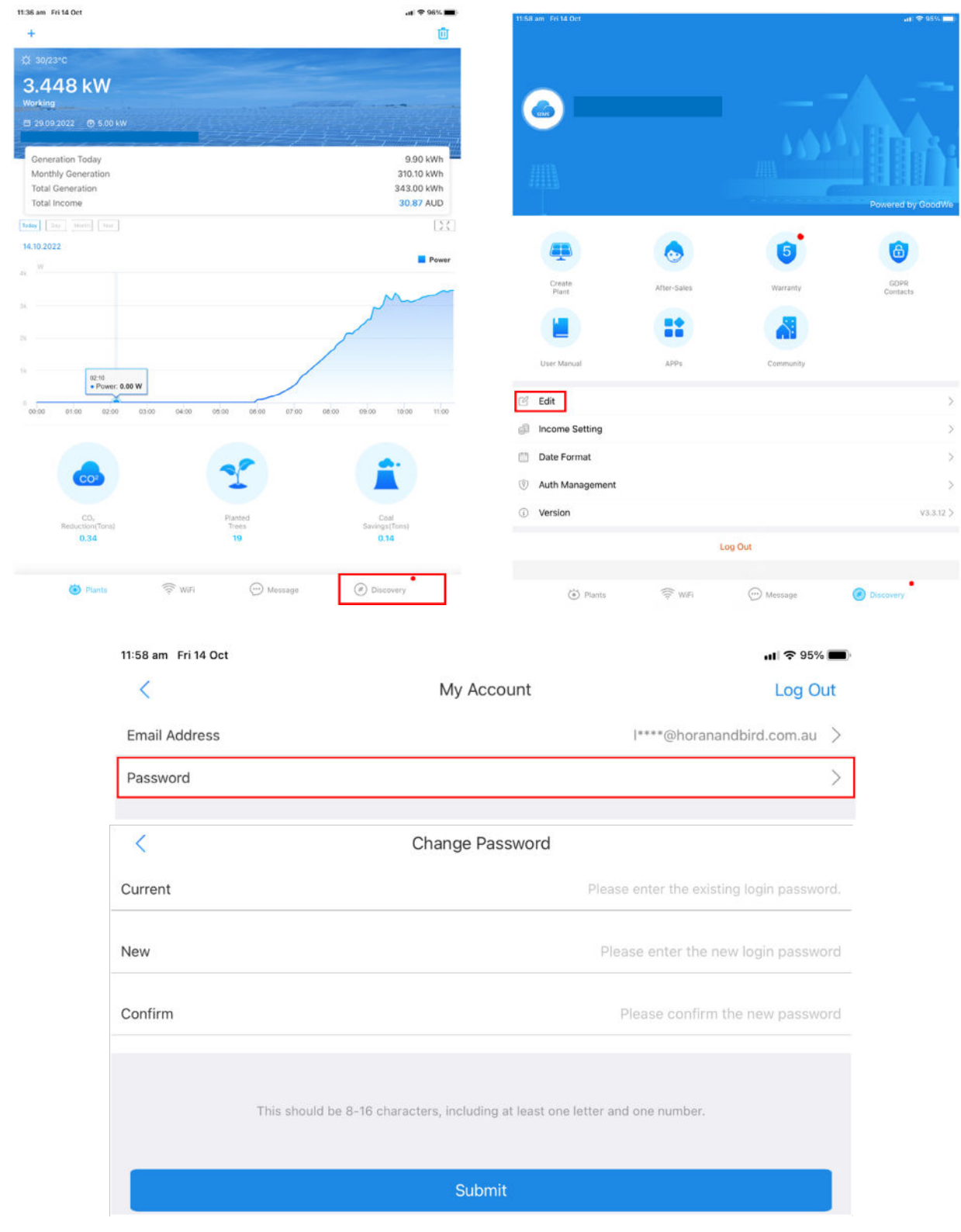

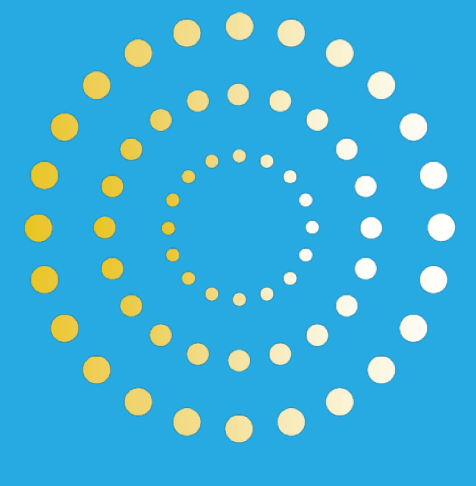

## **HORAN & BIRD** EVERYDAY ENERGY SOLUTIONS

## 1300 467 262

**info@horanandbird.com.au** 

**QLD · NSW · VIC · WA**